# **SHORT-TERM RENT ASSISTANCE (STRA) ServicePoint Handbook**

## **Contents**

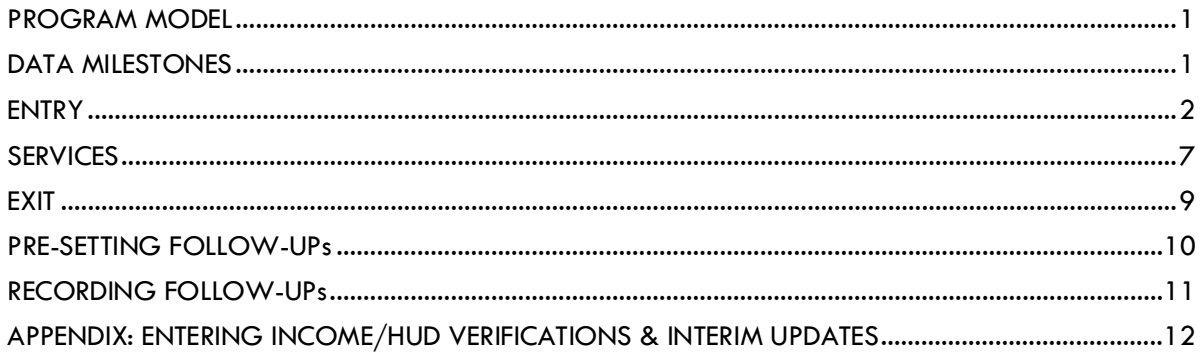

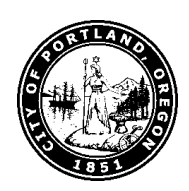

Questions? Contact servicepoint@multco.us

## <span id="page-1-0"></span>SHORT-TERM RENT ASSISTANCE PROGRAM MODEL

Short-Term Rent Assistance program (STRA) is a countywide program that provides limited housing assistance (up to 24 months) to households in Multnomah County that are experiencing homelessness or at risk of homelessness. Assistance can include rent or mortgage payment, deposits and application fees, move-in costs, and support services. These services are provided through 19 public and non-profit agencies that are selected based on demonstrated expertise and results with similar service delivery.

STRA is designed to respond quickly when homelessness threatens an individual or family. It does this in three ways:

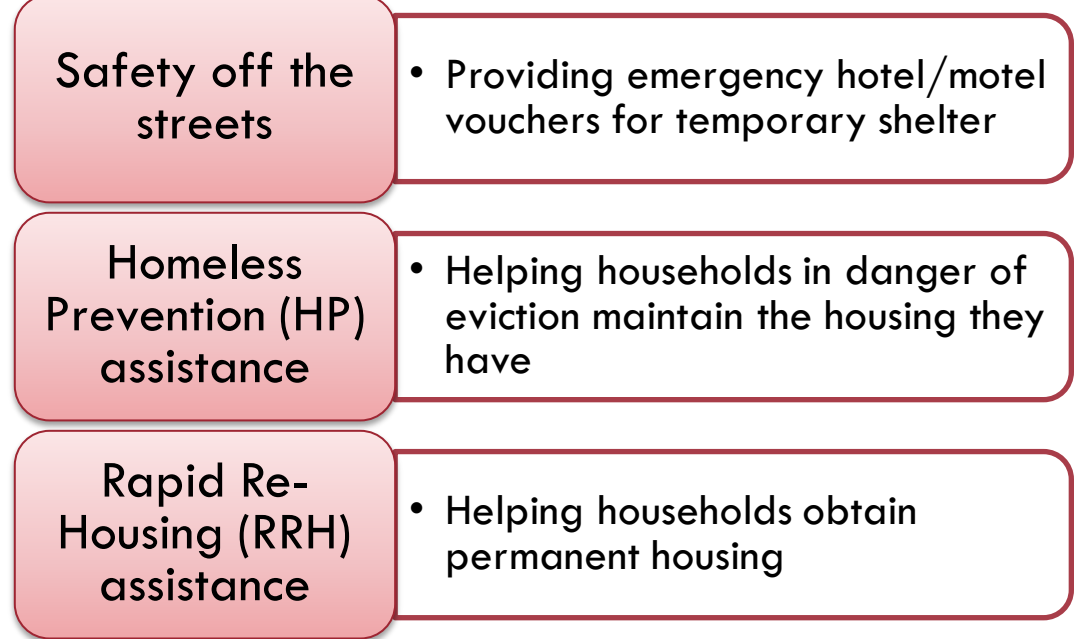

## <span id="page-1-1"></span>DATA MILESTONES - STRA

<span id="page-1-2"></span>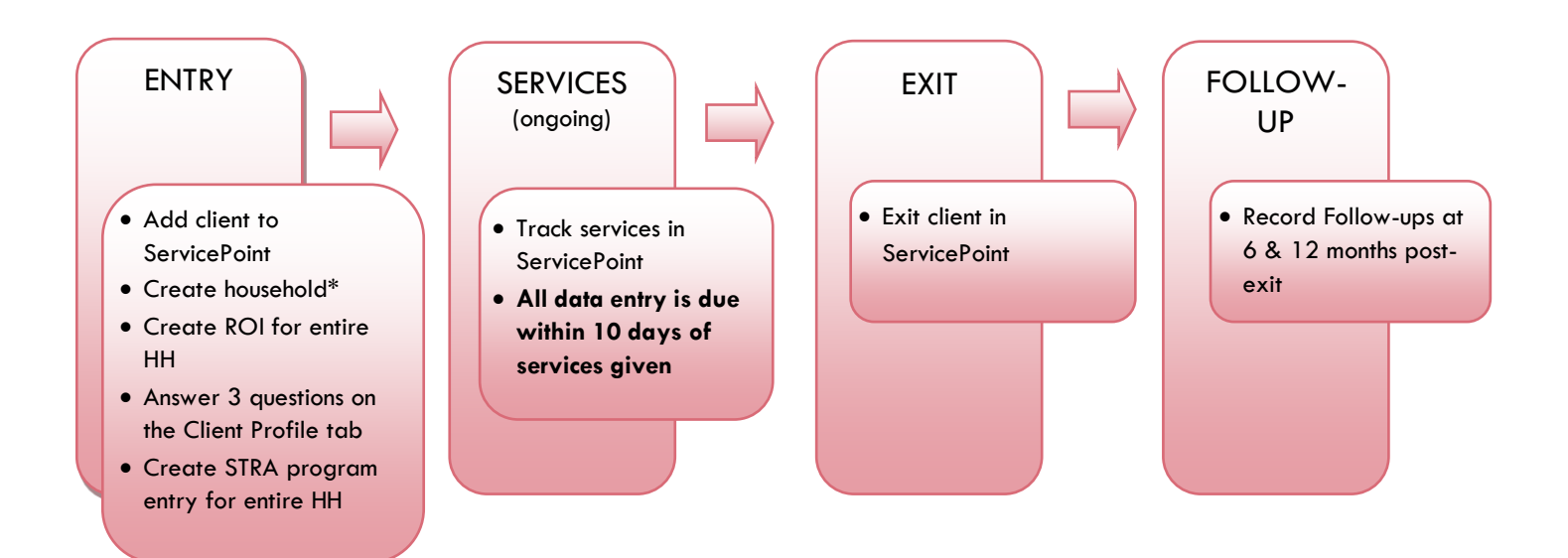

## ENTRY INTO STRA

- After clients sign a *Client Consent to Share* form for their household, add agency AND STRA level ROIs to each HH member's ServicePoint profile. Instructions can be found at: <https://multco.us/servicepoint/manualsguides>
- Create a program entry for the Head of Household. Click the check box next to the names of **all household members** to include them in the entry.
- Go into **each** client's entry (adults and children) to enter data.

## 1. BUILD/UPDATE HOUSEHOLD

#### Household Type

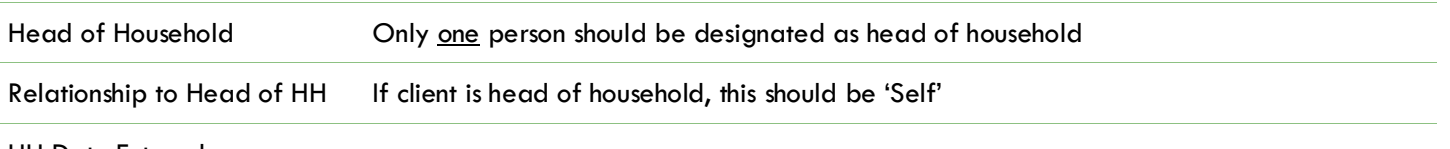

HH Date Entered

#### 2. TRANSACT ROI **Required for ALL Household Members included in Program Entry**

After clients sign a *Client Consent to Release of Information for Data Sharing in Multnomah County* form for their household, transact Parent and STRA level (RRH, HP, etc.) ROI to all household members.

#### **Clients only need to sign one Client Consent form per agency***.*

Only one Client Consent form needs to be signed per household, but it needs to be transacted in SP under multiple SP providers, including the Parent provider (also known as your Login Provider) AND **all** of the SP providers associated with the program they are participating in (e.g. all of your agency's STRA providers that the household might possibly use).

- Download Client Consent forms here: [https://multco.us/multnomah-county-servicepoint](https://multco.us/multnomah-county-servicepoint-helpline/homeless-family-system-care-hfsc)[helpline/homeless-family-system-care-hfsc](https://multco.us/multnomah-county-servicepoint-helpline/homeless-family-system-care-hfsc)
- View a Video on How to Transact an ROI here:<https://www.youtube.com/watch?v=A6YYacA-sd4>

In the client profile of the Head of Household, click on the "ROI" tab. Then, click on "Add Release of Information."

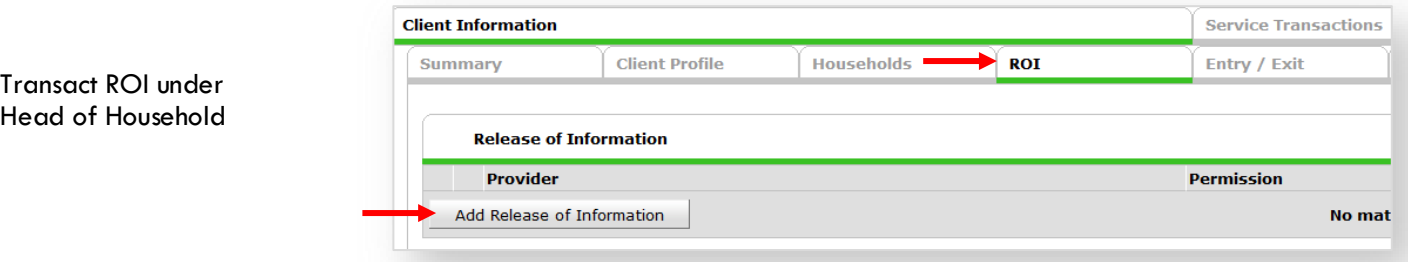

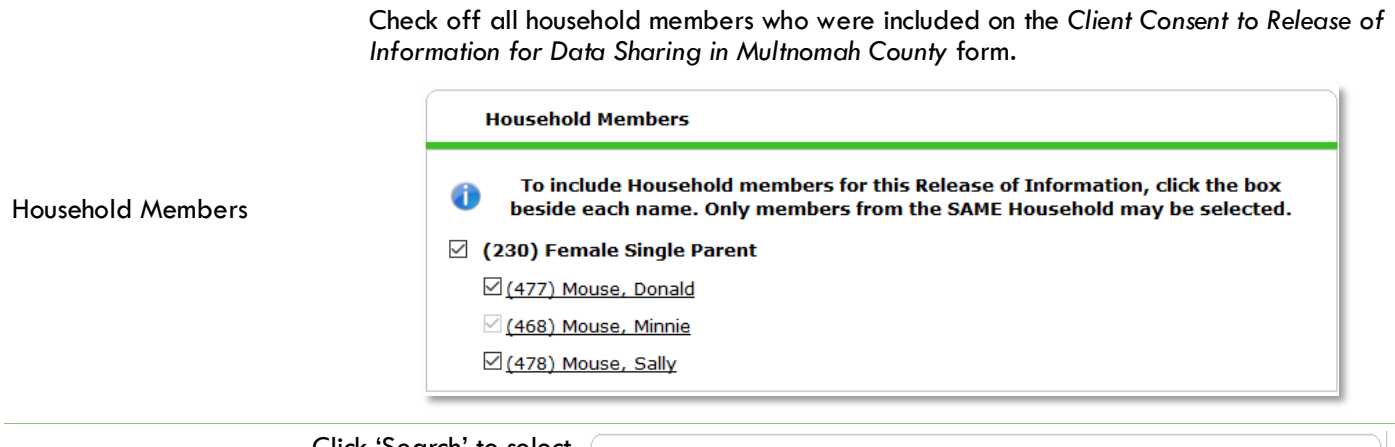

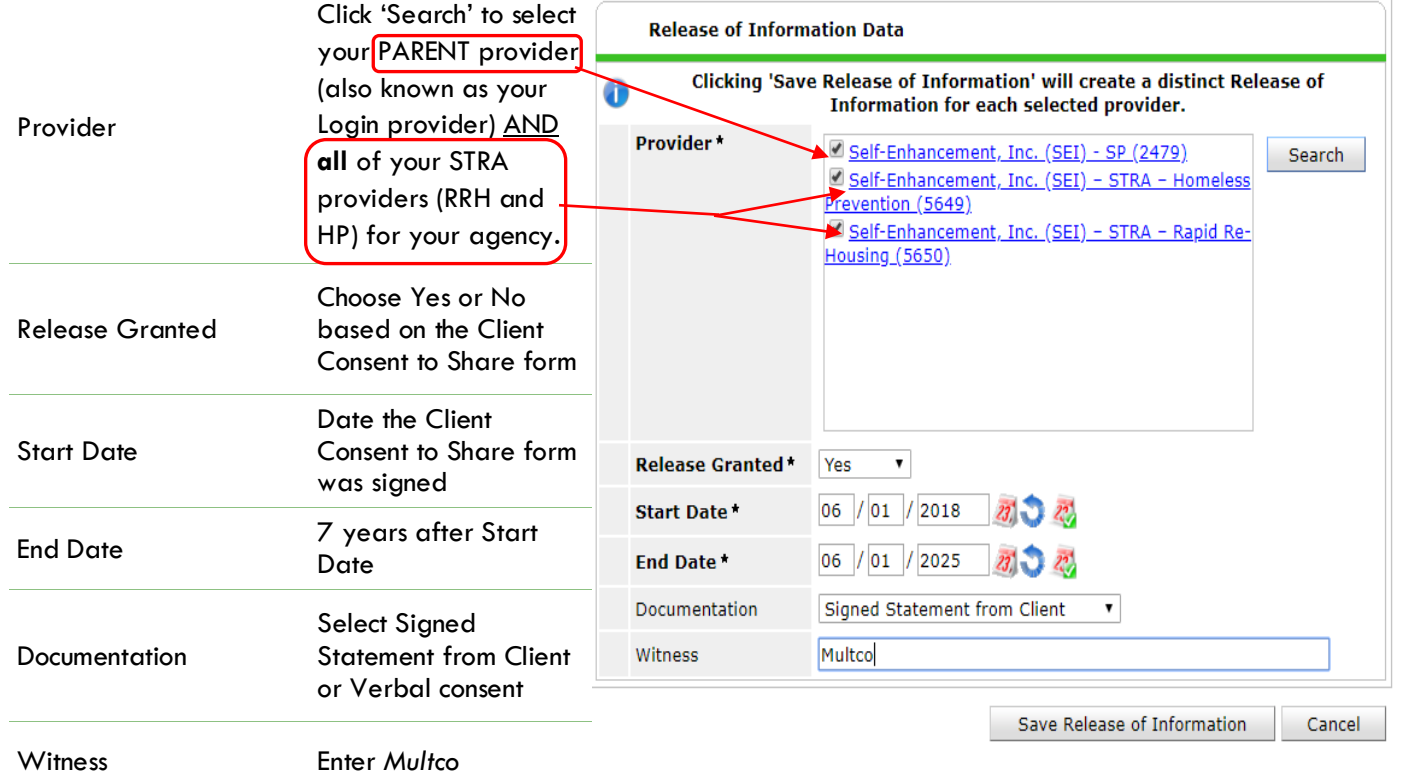

When successfully transacted, it should look like this under the ROI tab. You may choose to attach the signed Client Consent to Share form by clicking on the image of the binder clip (optional).

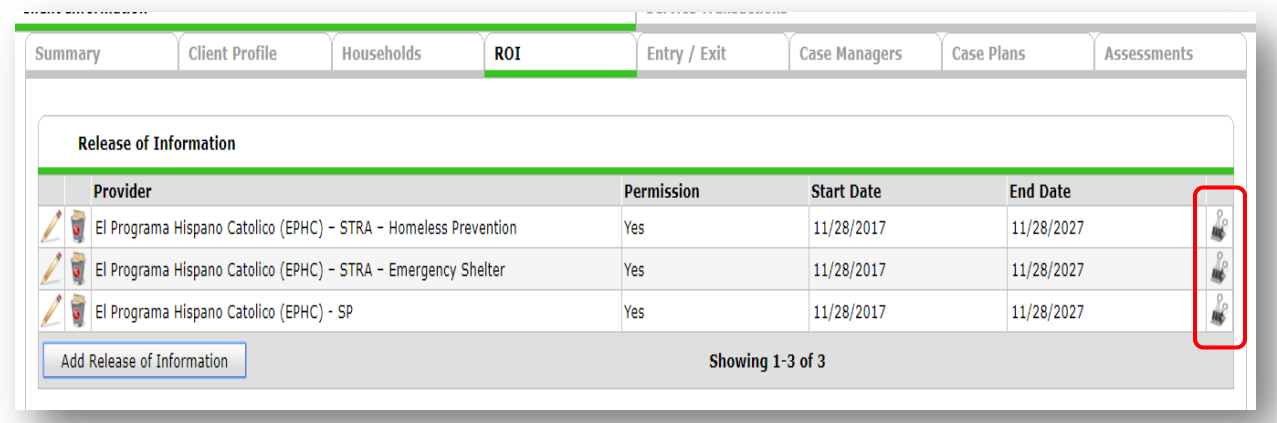

\* Email or call the ServicePoint Helpline if you see there are other ROIs transacted for the household already and you are unsure what to do: 503-970-4408 or [servicepoint@multco.us](mailto:servicepoint@multco.us)

# 3. CLIENT PROFILE **Every Client must have 3 questions answered in the Client Profile Tab**

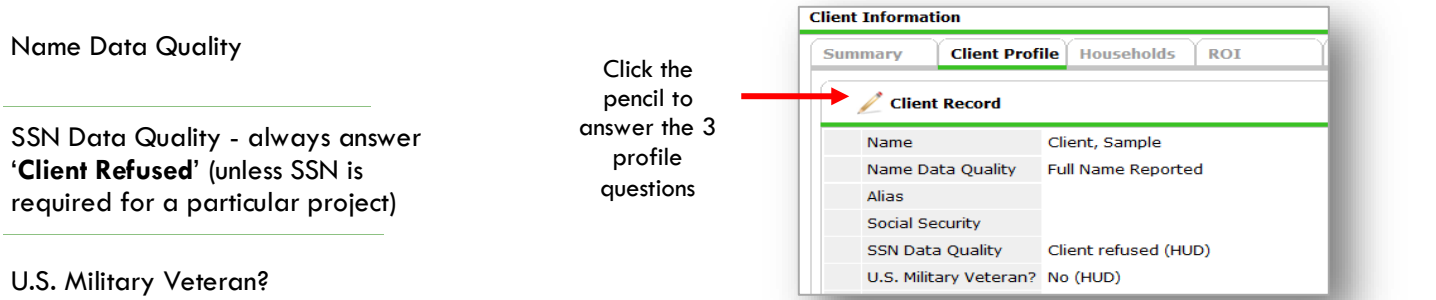

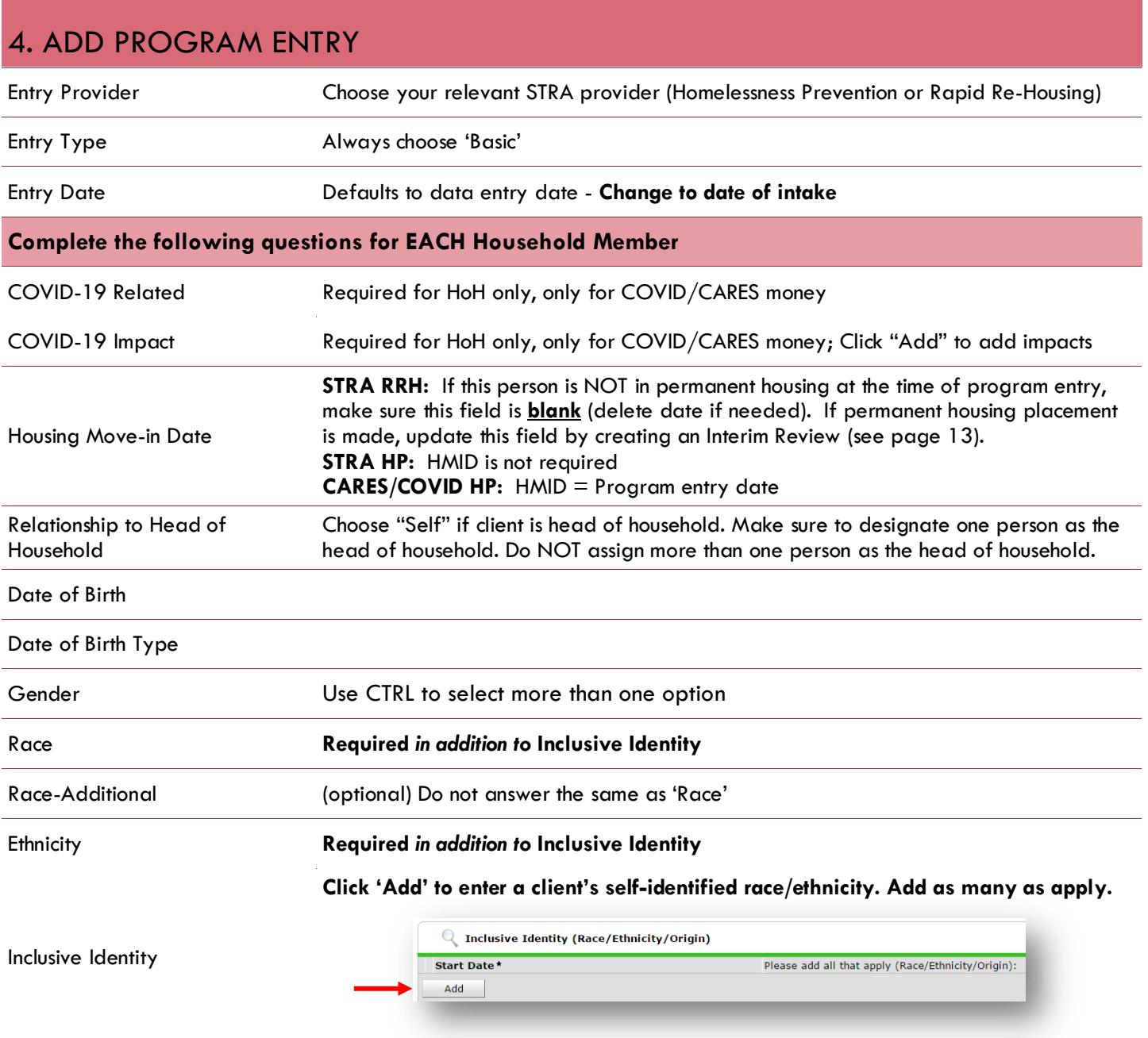

#### Primary Language

Required if Primary Language chosen above is 'Other' - **Do not enter a 2nd language or a language that is part of the picklist options under "Primary Language"**

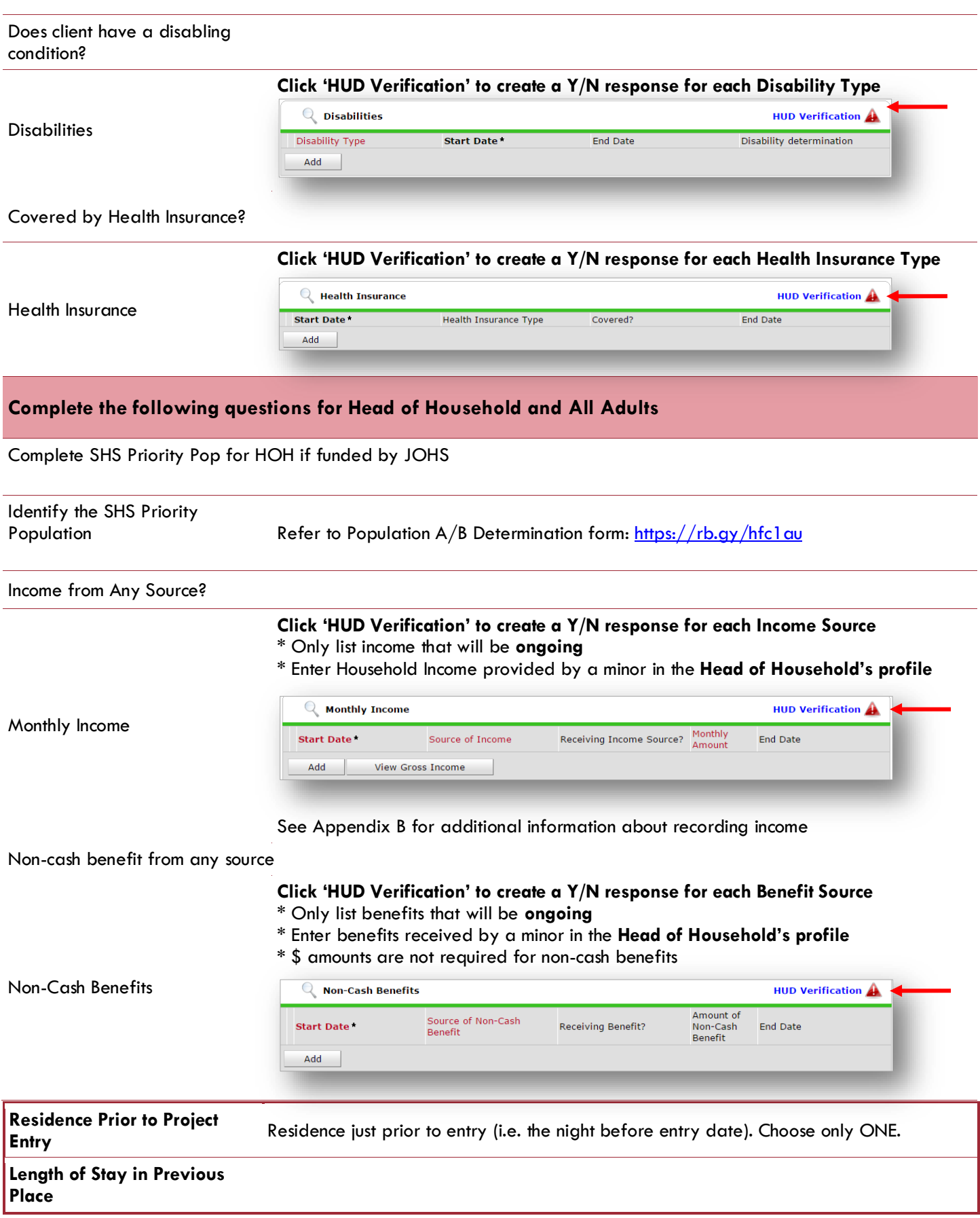

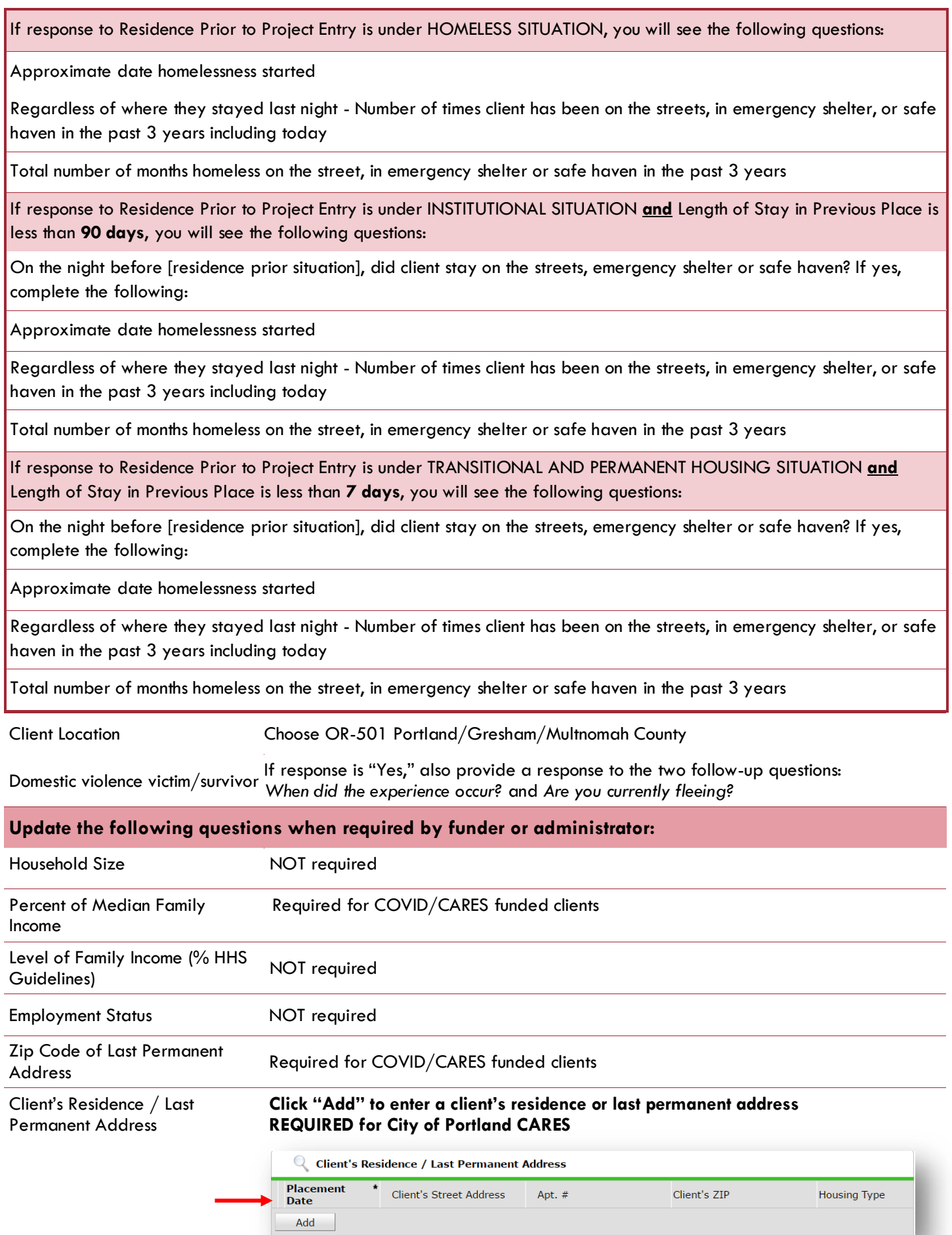

## <span id="page-7-0"></span>ENTERING STRA SERVICES

#### **Use the steps below to record** *multiple* **services to a client/household at the same time You must create a Service Transaction for each month of assistance provided.**

The 'Add Multiple Services' icon can be found in two locations:

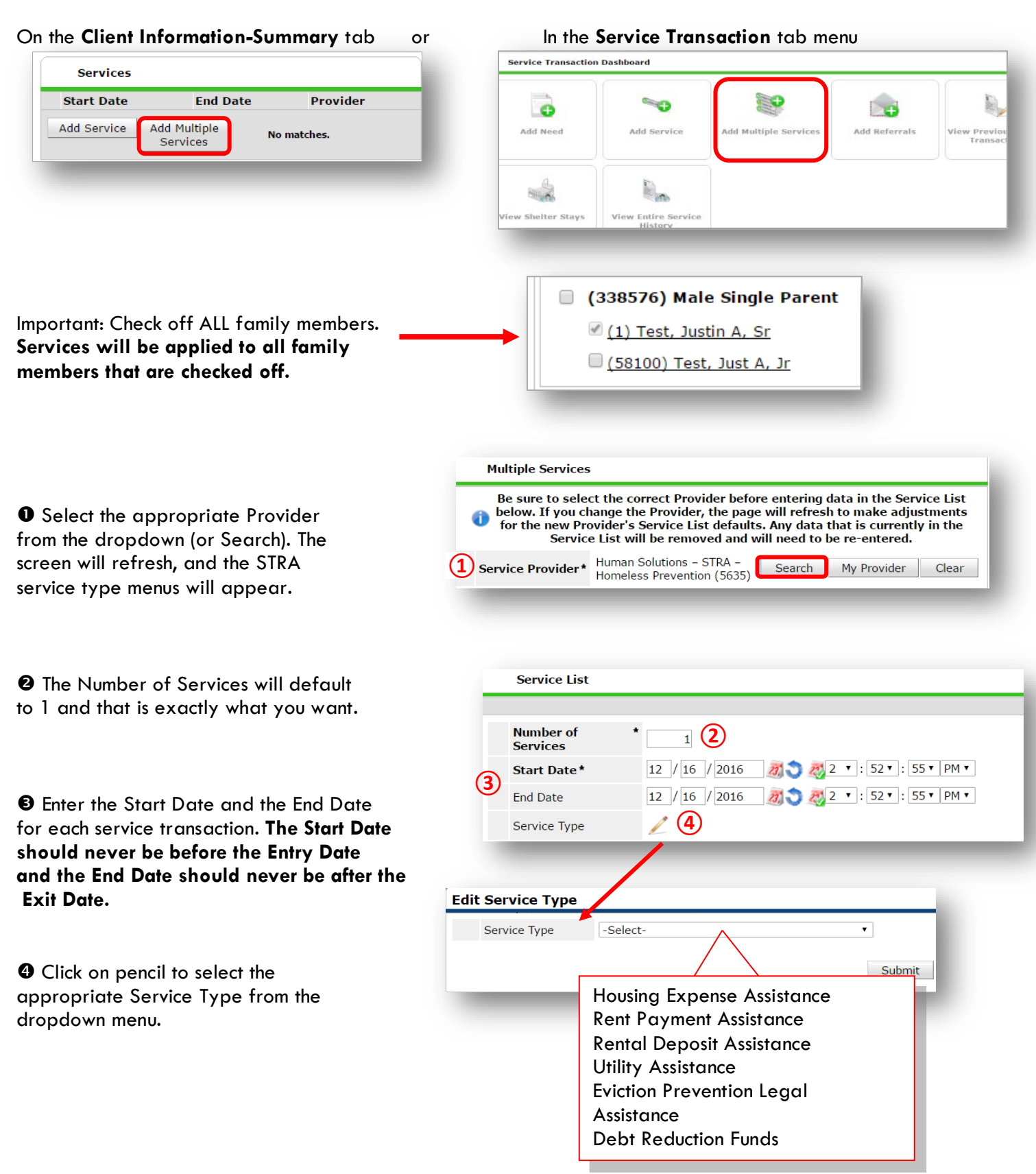

**O** Click Apply Funds Icon to dis Funding Sources. Click on Add Source.

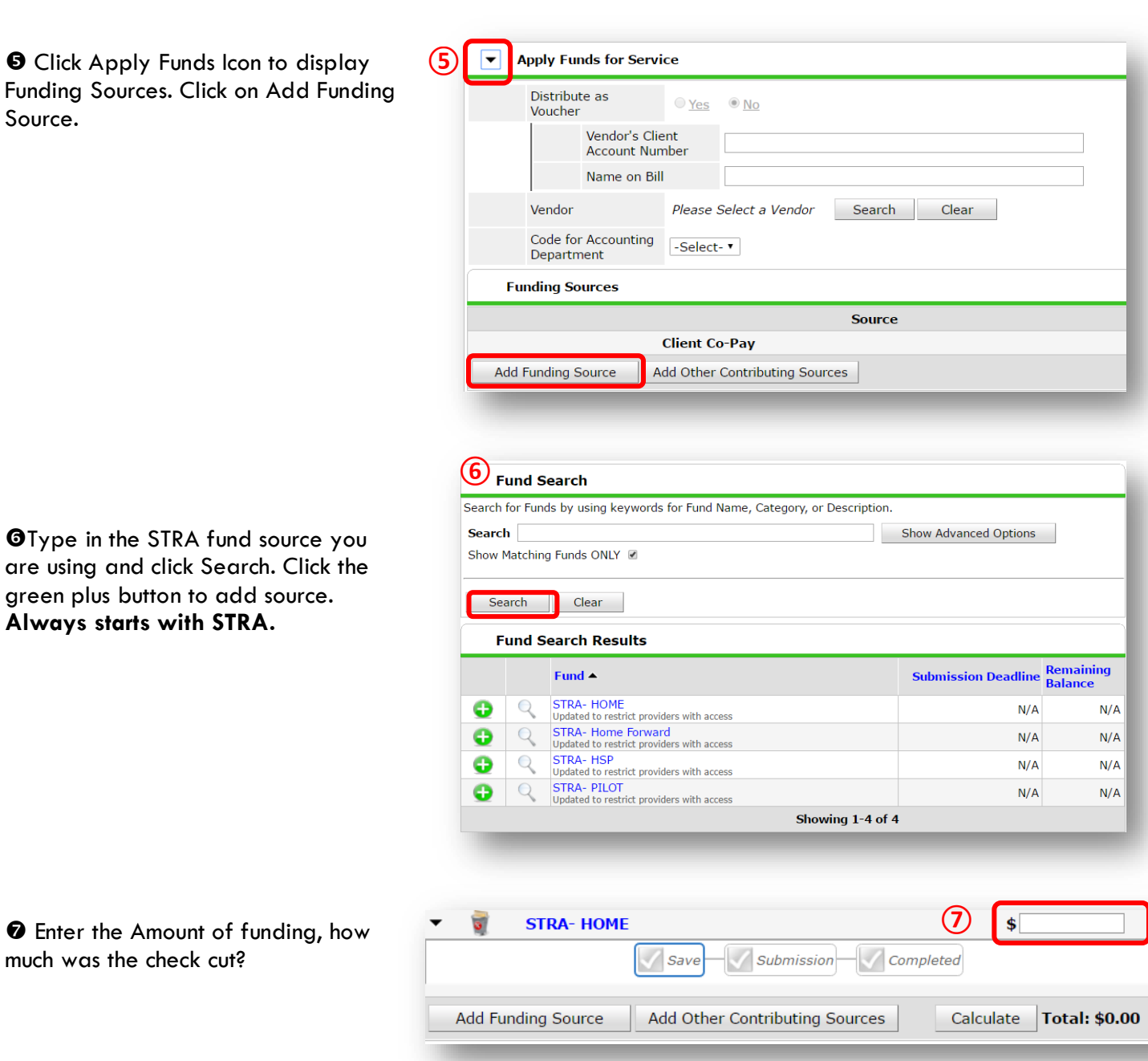

At the bottom of the screen, click 'Add Another' to add a different type of service to this client's profile.

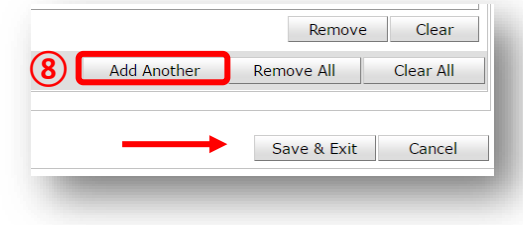

<span id="page-8-0"></span>❾Click 'Save & Exit' to finish

**Always starts with STRA.** 

much was the check cut?

## EXIT FROM STRA

- After exiting clients from STRA, if they come back within 3 months delete exit date and add new services. If the client comes back after 3 months or longer from program exit, create new program entry.
- For clients who are exiting from "STRA Homeless Prevention" and received a fund source of "EHA State Fund" complete the EHA – Homeless Prevention Housing Assessment at Exit. See Appendix (pg. 13).

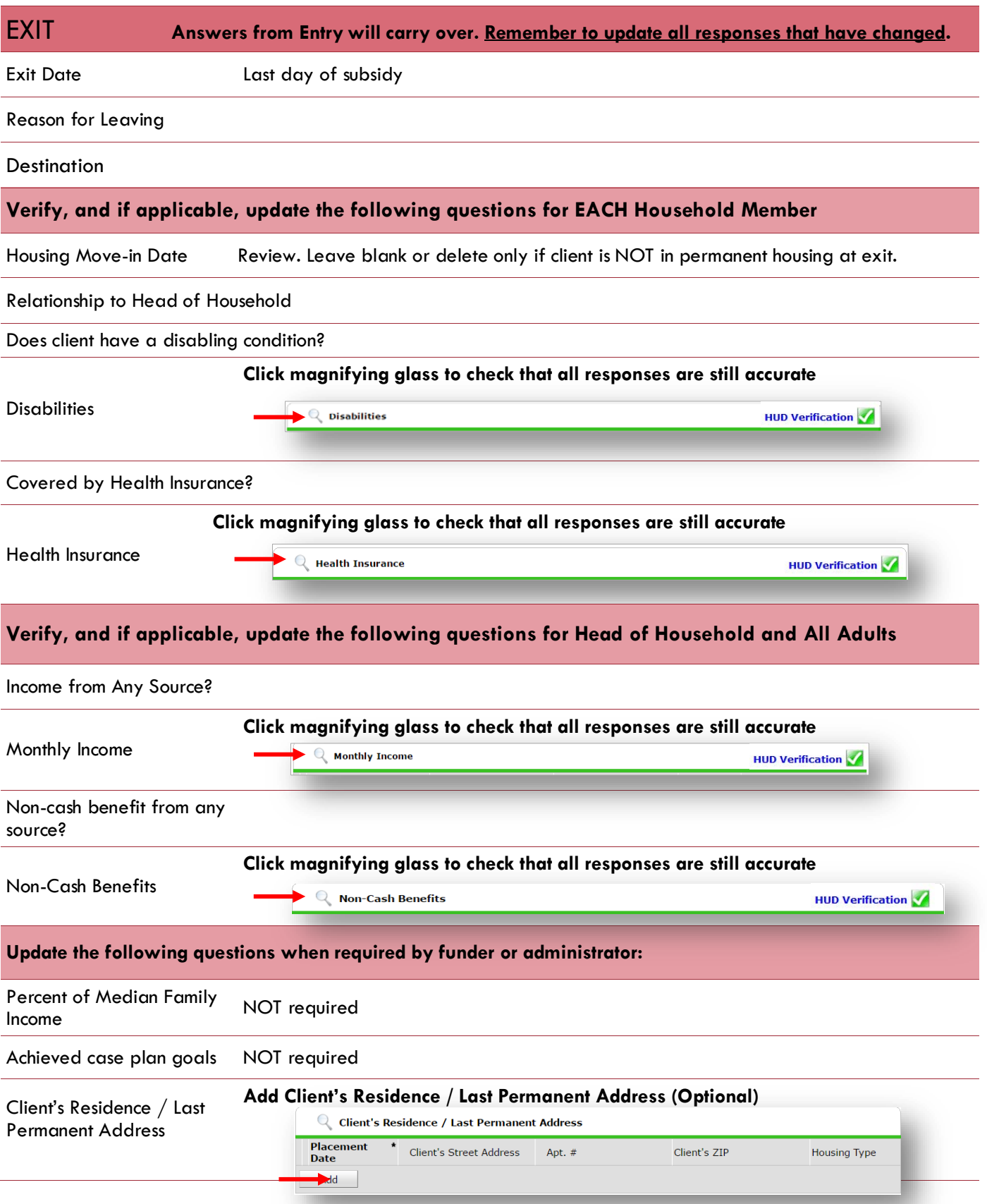

## <span id="page-10-0"></span>PRE-SETTING STRA FOLLOW-UPs

At the time of Exit from STRA, go to the Assessments tab of the Head of Household's profile. Select **'Housing Outcomes'** from the drop-down menu and click 'Submit.'

<span id="page-10-1"></span>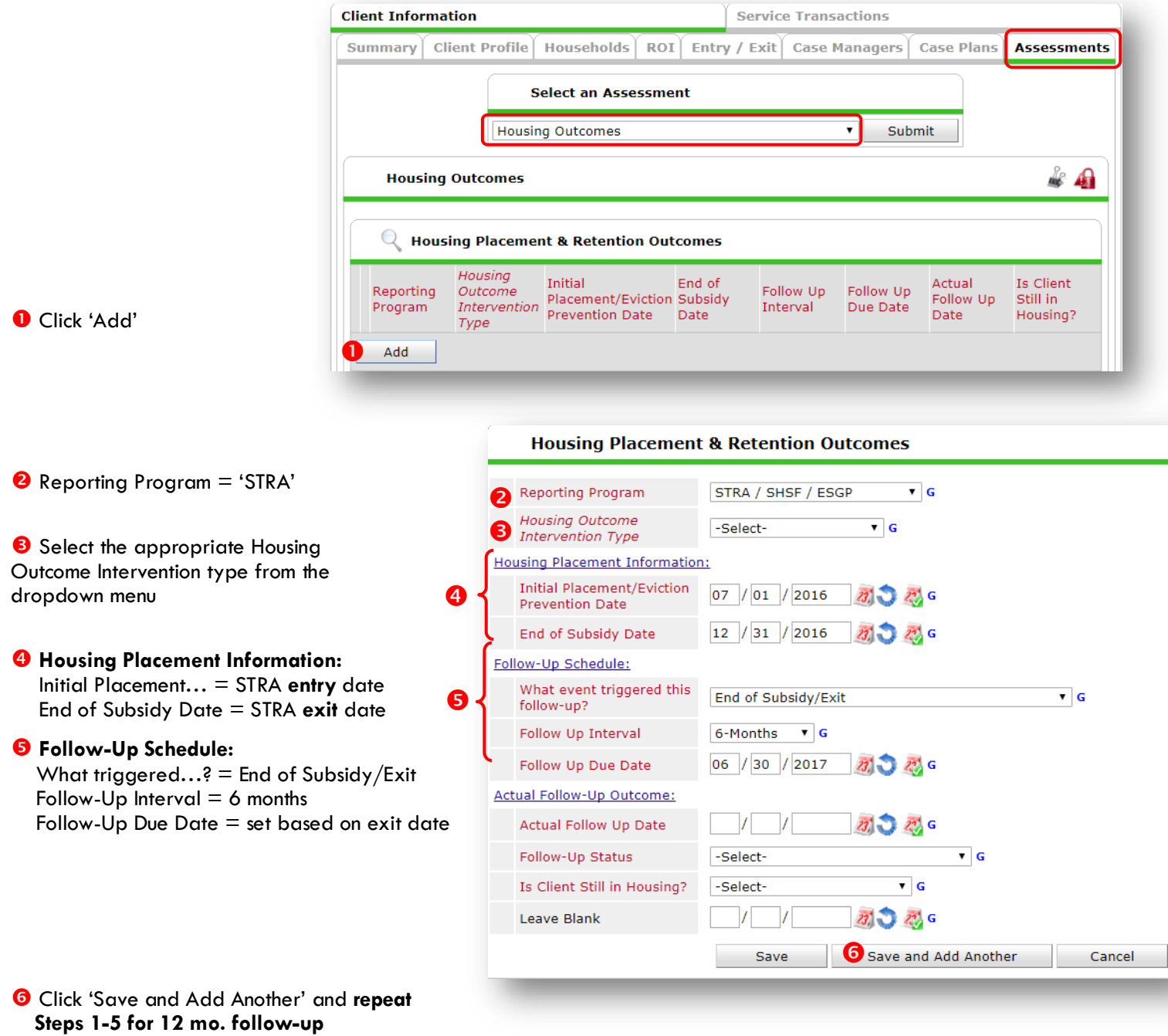

## RECORDING STRA FOLLOW-UPs

Follow-ups that were pre-set at the time of STRA Exit can be found in the Assessments tab of the Head of Household's profile. Select **'Housing Outcomes'** and click 'Submit.'

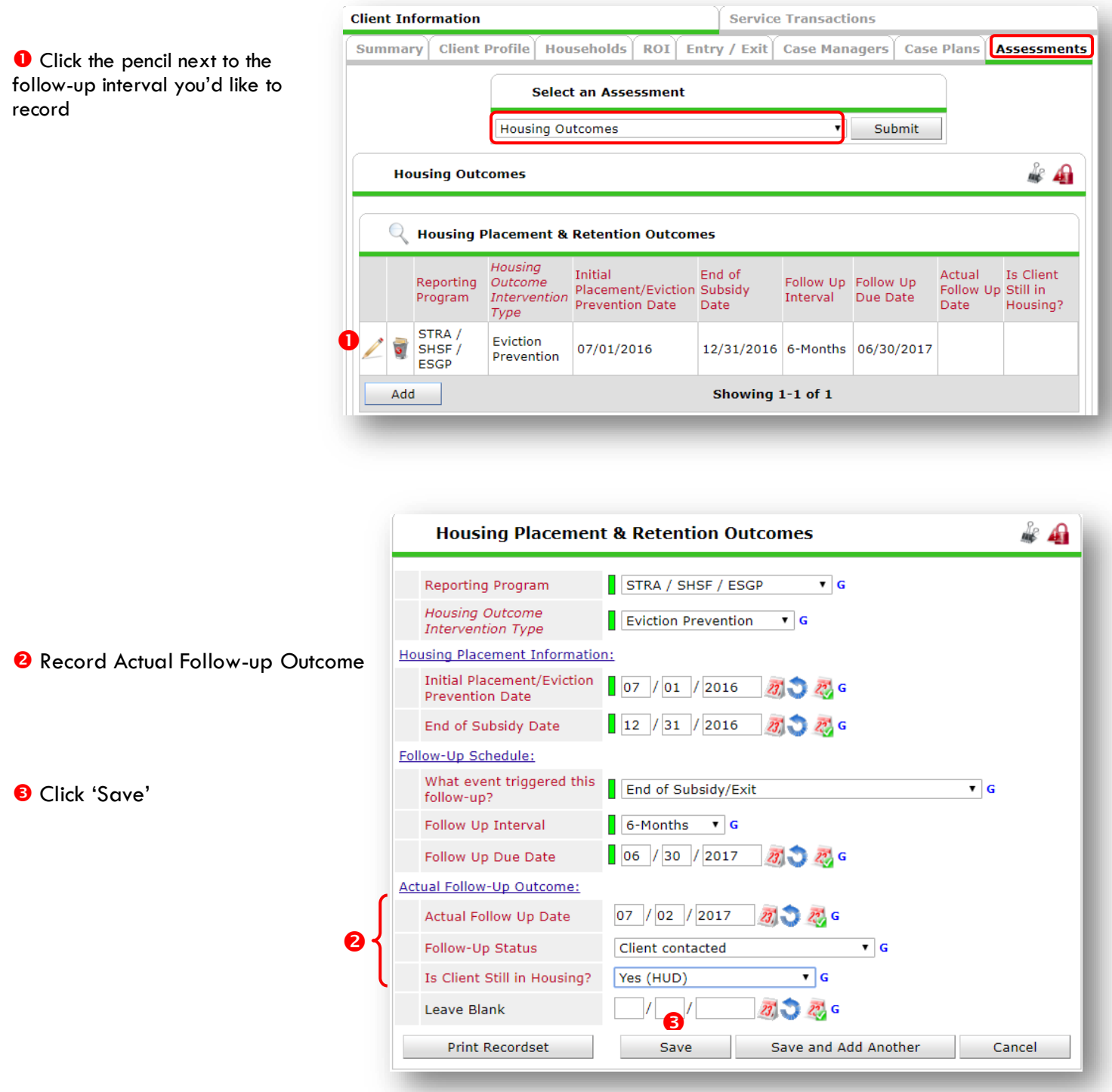

**Repeat same process for the 12th mo. follow-up.**

## APPENDIX

## <span id="page-12-0"></span>RECORDING CLIENT INCOME

- Each client's record should store their entire income history. **Never update a client's income by deleting or writingover the answers in an existing income record**.
- Each income source should have a Yes/No response. The same is true for Benefits, Disability and Health Insurance types.
- New program entries pre-fill with income data from previous entries. If the income data that pre-fills is not accurate for your point in time, **end date** it and **add** a new/updated income.
- When completing an Annual Review, record changes through the 'Interims' icon. Do not change answers in Program Entry.

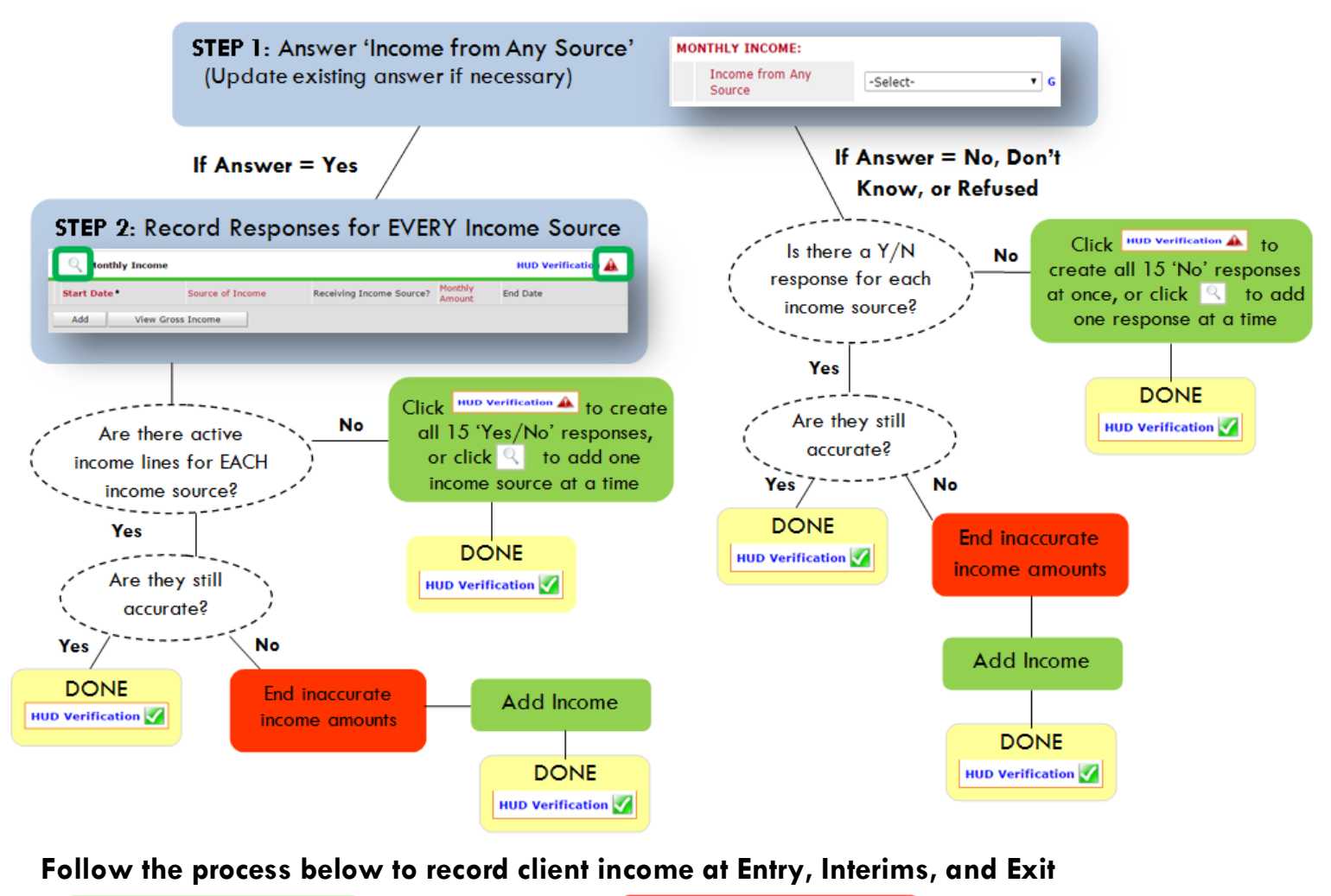

#### **ADDING INCOME**

- **O** To create all 15 income responses at once for NEW clients, click the HUD V icon  $\sqrt{\frac{HUD}{HUD}}$  verification  $\triangle$ If updating clients who already have responses, click the magnifying glass
- <sup>2</sup> Leave Start Date as default (date of Entry, Annual Review, or Exit)
- Select Source of Income
- $\bullet$  Monthly Amount = (\$ amount from this source)
- **O** Leave End Date blank
- **6** Save / add another and Exit

#### **ENDING INCOME**

- C If updating income at Entry/Exit, enter data in client's program Entry/Exit. If updating income during enrollment, use appropriate interim.
- **O** Click the pencil next to outdated income
- <sup>2</sup> Leave Start Date, Source, and Amount unchanged
- $\bullet$  End Date = the day before Entry/Annual Review/Exit
- **O** Save and Exit

#### NOTE: Follow the same process when recording Benefits, Disabilities and Health Insurance

When a household has been placed in permanent housing, update the Housing Move-in Date using the following steps. Do NOT pencil back into the program entry to update this field.

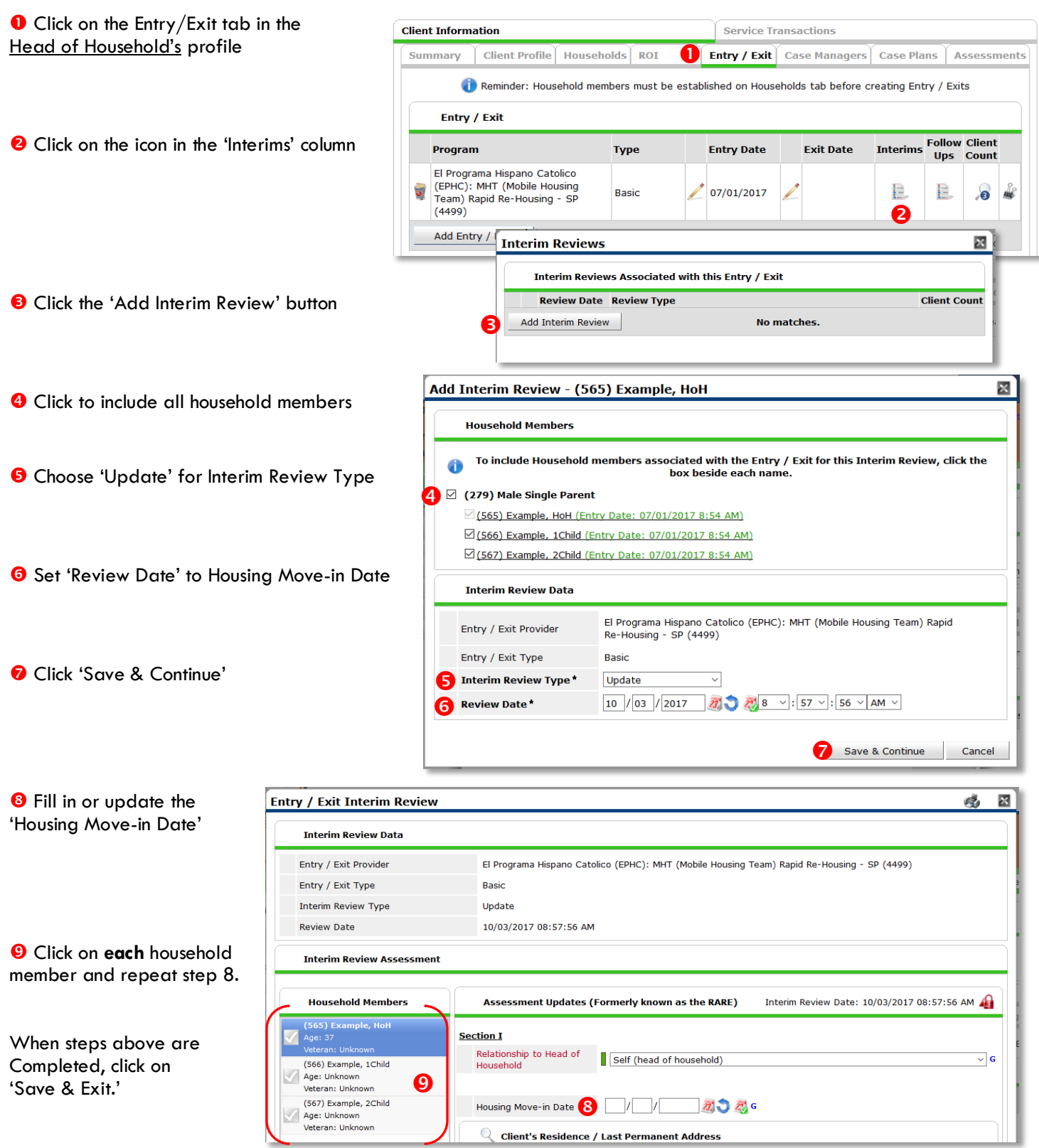

- $\triangleright$  Who does this effect?
	- 1. Head of Households who are EXITING from "STRA Homeless Prevention"

**AND**

- 2. Received a Fund Source of "EHA State Fund"
- $\triangleright$  How to perform this step?

#### **1. Follow your prescribed Exit workflow:**

*Edit the Exit Answer Exit Date, Reason for Leaving, Destination – Save & Continue, Update data elements on ALL Clients (if applicable) – Click Save*

**2. Click on the "Homeless Prevention Housing Assessment at Exit" assessment**

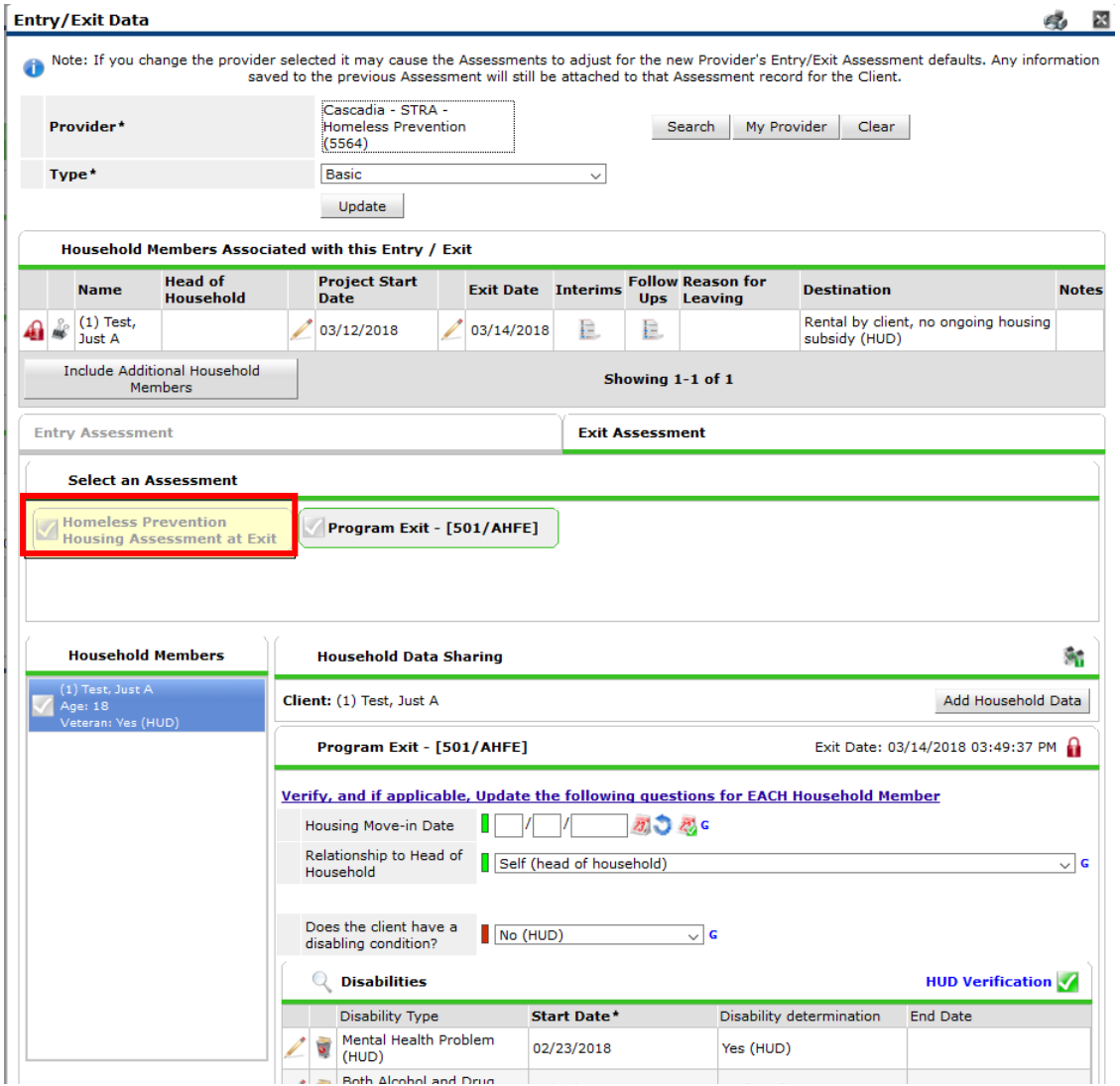

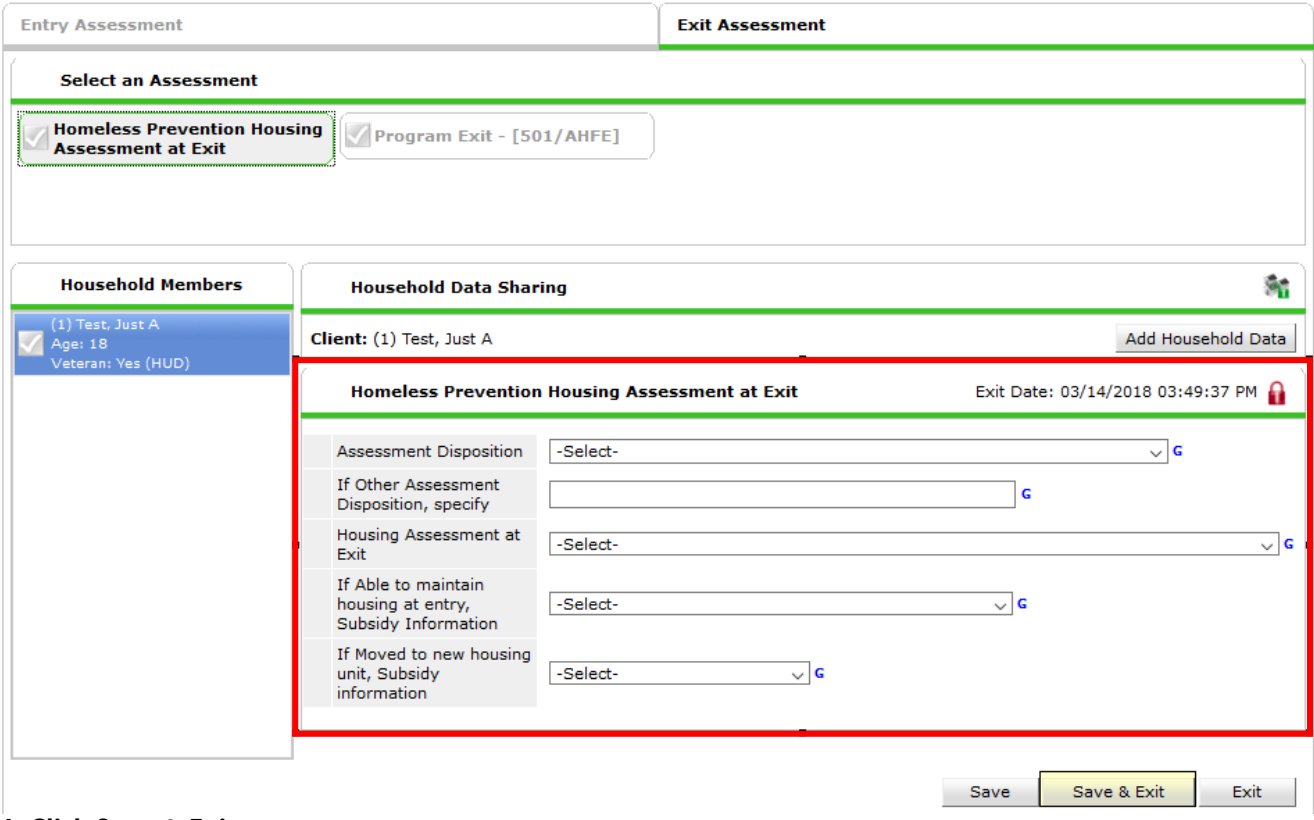

**4. Click Save & Exit**